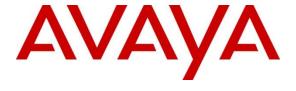

# Avaya Solution & Interoperability Test Lab

# Application Notes for iNEMSOFT CLASSONE® iCAS with Avaya Meeting Exchange – Issue 1.1

#### **Abstract**

These Application Notes contain instructions for iNEMSOFT CLASSONE® iCAS with Avaya Meeting Exchange to successfully interoperate.

Readers should pay attention to **Section 2**, in particular the scope of testing as outlined in **Section 2.1** as well as any observations noted in **Section 2.2**, to ensure that their own use cases are adequately covered by this scope and results.

Information in these Application Notes has been obtained through DevConnect compliance testing and additional technical discussions. Testing was conducted via the DevConnect Program at the Avaya Solution and Interoperability Test Lab.

#### 1. Introduction

These Application Notes contain instructions for iNEMSOFT CLASSONE® iCAS with Avaya Meeting Exchange to successfully interoperate.

The CLASSONE® iCAS is a system-of-systems, enabling operators to take control of their communications network and manage multiple transactions from many types of devices.

CLASSONE® iCAS (iCAS) solution enables operators to handle inbound calls, connect with radio dispatch, bridge various radio talk groups and frequencies with each other and with back office voice systems, collaborate and manage field operations regardless of the type of voice-enabled device, while maintaining the highest level of business continuity and interoperability. iCAS as a solution, integrates with several interfaces provided by Avaya products. However, this document only contains instructions for Avaya Meeting Exchange. iCAS uses the Avaya Conferencing Provider Interface (ACPI) to open conferences that allow inbound calls to automatically join open conferences. Application notes related to other interfaces may be obtained via Avaya Support site.

- Application Notes for iNEMSOFT CLASSONE® iCAS IP Radio Gateway with Avaya Aura® Session Manager
- Application Notes for iNEMSOFT CLASSONE® iCAS Dispatch Console with Avaya Aura® Session Manager
- Application Notes for iNEMSOFT CLASSONE® iCAS Dispatch Console with Avaya Aura® Application Enablement Services

# 2. General Test Approach and Test Results

DevConnect Compliance Testing is conducted jointly by Avaya and DevConnect members. The jointly-defined test plan focuses on exercising APIs and/or standards-based interfaces pertinent to the interoperability of the tested products and their functionalities. DevConnect Compliance Testing is not intended to substitute full product performance or feature testing performed by DevConnect members, nor is it to be construed as an endorsement by Avaya of the suitability or completeness of a DevConnect member's solution.

# 2.1. Interoperability Compliance Testing

During Interoperability Compliance testing, functional call routing scenarios were tested:

- Heartbeats from iCAS to Meeting Exchange
- Opening and closing conferences
- Participants joining conferences
- DTMF Tone detection
- DTMF Tone generation

Additionally, survivability tests such as network connectivity loss and restart of iCAS were also performed. Please note that performance testing or load testing were not part of this test effort.

# 2.2. Test Results

All planned test cases were passed.

# 2.3. Support

iNEMSOFT CLASSONE® iCAS support can be obtained via following means:

**Phone:** 214-423-2815

Web: www.inmentsoft.com
Email: rtisupport@inemsoft.com

# 3. Reference Configuration

**Figure 1** illustrates a sample configuration that consists of Avaya Products and iNEMSOFT CLASSONE<sup>®</sup> iCAS. Though this document only contains instructions for and iNEMSOFT CLASSONE<sup>®</sup> iCAS with Avaya Meeting Exchange, the following diagram shows the entire solution that was tested during compliance testing.

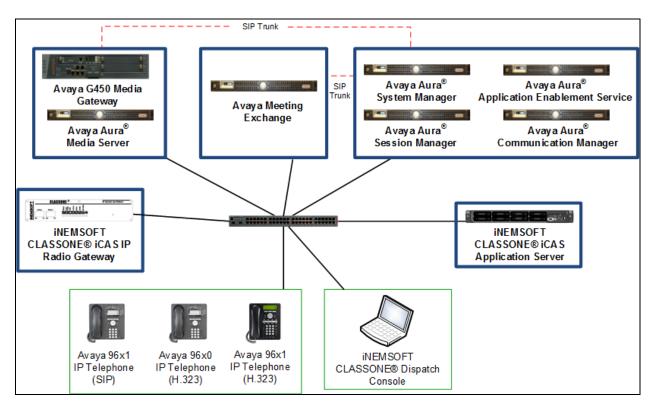

Figure 1: Test Configuration of CLASSONE® iCAS and Avaya Products

# 4. Equipment and Software Validated

The following equipment and software were used for the sample configuration provided: With the exception of Avaya G450 Gateway, all other Avaya products were deployed on a Virtualization Environment.

| Equipment/Software                   | Release/Version  |
|--------------------------------------|------------------|
| Avaya Aura® Communication Manager    | 7.0.1.1.1-FP1SP1 |
| Avaya Aura <sup>®</sup> Media Server | 7.7.0.359        |
| Avaya G450 Media Gateway             | 37.19.0          |
| Avaya Meeting Exchange               | 6.2              |
| Avaya Aura® Session Manager          | 7.0.1.1.701114   |
| Avaya Aura® System Manager           | 7.0.1.1.065378   |
| iNEMSOFT CLASSONE® iCAS              | 4.7              |

# 5. Configure Avaya Aura® Session Manager

Though iCAS doesn't directly integrate with Session Manager, SIP Trunks to Meeting Exchange is required for participants to join conferences. Alternatively, SIP Trunks from Communication Manager can also be used. During Compliance test, following configuration was performed.

This section provides the procedures for configuring Session Manager, assuming it has been installed and licensed. The procedures include the following items:

- Specify SIP Domain
- Add Locations
- Add SIP Entities
- Add Entity Links
- Add Routing Policies
- Add Dial Patterns

Configuration is accomplished by accessing the browser-based GUI of System Manager, using the URL http://<ip-address>, where <ip-address> is the IP address of System Manager. Log in with the appropriate credentials. The menu shown below is displayed. Click on **Routing**.

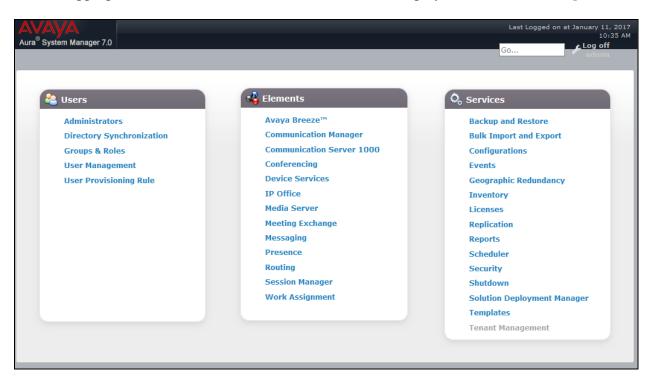

# 5.1. Specify SIP Domain

Add the SIP domain for which the communications infrastructure will be authoritative. Select **Domains** on the left and click the **New** button on the right. The following screen will be shown. Fill in the following fields and click **Commit**.

• Name: The authoritative domain name (e.g. avaya.com)

• Type Select sip

• **Notes:** Descriptive text (optional)

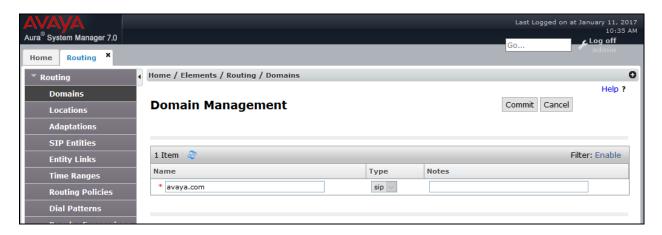

#### 5.2. Add Locations

Locations can be used to identify logical and/or physical locations where SIP Entities reside, for the purpose of bandwidth management. To add a location, select **Locations** on the left and click on the **New** button on the right. The following screen will be shown. Fill in the following fields:

#### Under General:

• Name: A descriptive name

• **Notes:** Descriptive text (optional)

**Under Location Pattern:** 

• IP Address Pattern: A pattern used to logically identify the location. In these

Application Notes, the pattern represented the networks involved,

i.e. 10.64.10.\* and 10.64.101.\*.

• Notes: Descriptive text (optional)

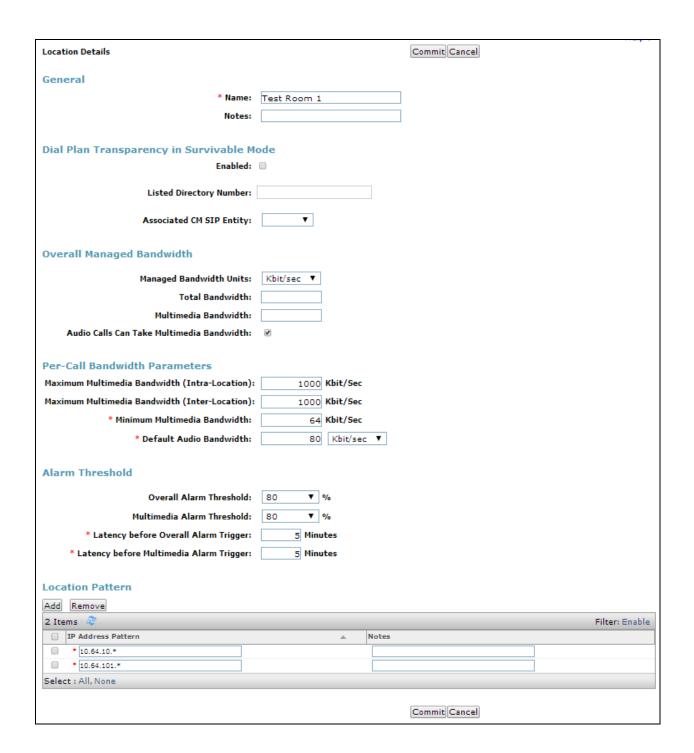

# 5.3. SIP Entity

Select SIP Entities on the left and click on the New button on the right.

Under General:

• Name: A descriptive name

• **FQDN or IP Address:** IP address of the signaling interface of Meeting Exchange, i.e.

10.64.10.22

• Type: Select Conferencing

Location: Select a pre-defined location
 Time Zone: Time zone for this entity

Defaults can be used for the remaining fields. The screen below shows the configuration of the Meeting Exchange SIP Entity.

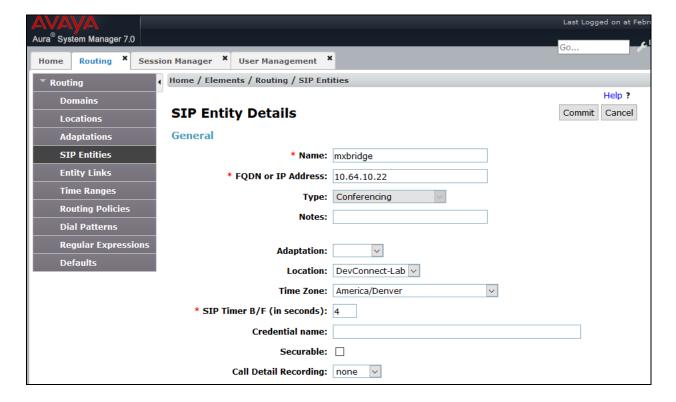

# 5.4. SIP Entity Link

Continuing from above, scroll down to the **Entity Links** section. Select **Add** to add an entity link.

- Type in a Name
- Select Session Manager SIP Entity for SIP Entity 1
- Select **TCP** for **Protocol**
- Select mxbridge for SIP Entity 2

Click **Commit** to save the SIP Entity definition.

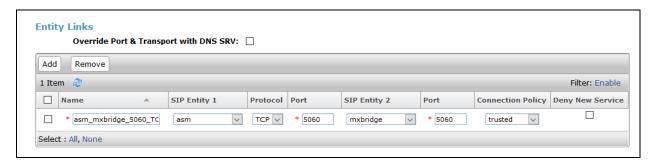

Similarly, add a SIP Entity and an Entity Links for Communication Manager. The screen capture below shows the Communication SIP Entity and Entity Links.

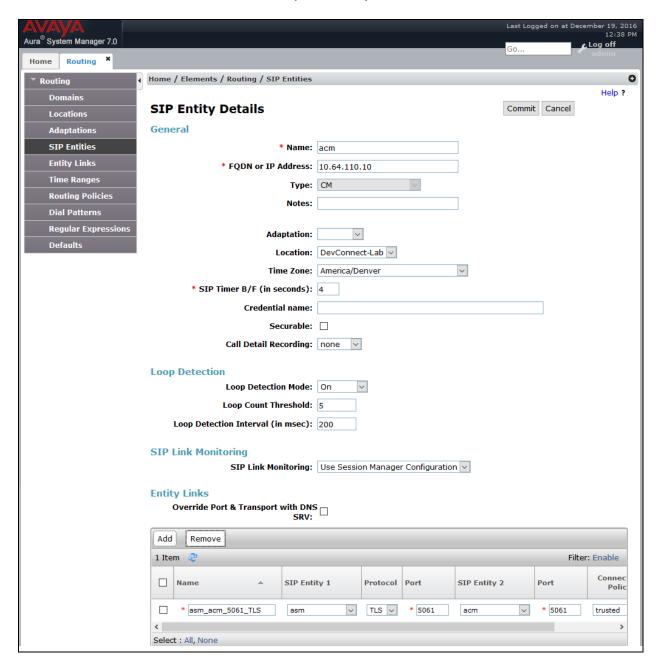

# 5.5. Add Routing Policies

Routing policies describe the condition under which calls will be routed to the SIP Entities specified in **Section 5.3**. Two routing policies were added: one for Communication Manager and another for Meeting Exchange. To add a routing policy, select **Routing Policies** on the left and click on the **New** button on the right. The following screen is displayed. Fill in the following fields:

#### Under General:

• Enter a descriptive name in **Name** 

#### **Under SIP Entity as Destination:**

• Click **Select**, and then select the appropriate SIP entity to which this routing policy applies

#### Under Time of Day:

• Click **Add**, and select the time range configured. In these Application Notes, the predefined **24/7** Time Range is used

Defaults can be used for the remaining fields. Click **Commit** to save each Routing Policy definition. The following screen captures shows the Routing Policy for Meeting Exchange.

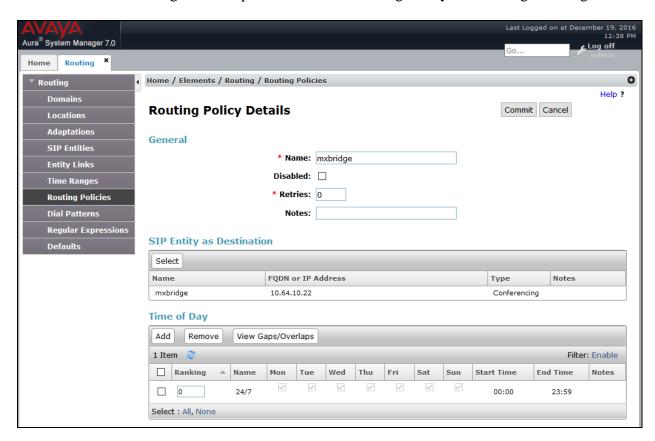

The following screen shows the Routing Policy for Communication Manager.

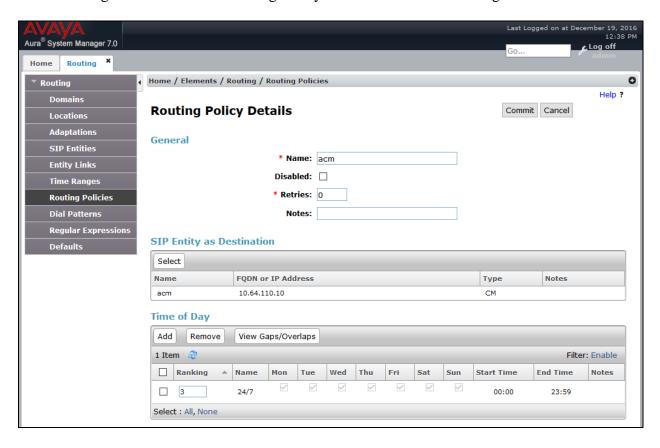

#### 5.6. Add Dial Patterns

Dial patterns must be defined that will direct calls to the appropriate SIP Entity. To add a dial pattern, select **Dial Patterns** on the left and click on the **New** button on the right. Following Dial Pattern was added for Meeting Exchange:

#### Under General:

• **Pattern:** Dialed number or prefix, **430** 

Min: Minimum length of dialed number, 5
Max: Maximum length of dialed number, 5

• SIP Domain: Select -ALL-

Under **Originating Locations and Routing Policies**, click **Add**, and then select the appropriate location and routing policy from the list. Default values can be used for the remaining fields. Click **Commit** to save the dial pattern. Numbers dialed with a prefix of 430 and were 5 digits long, were routed to Meeting Exchange.

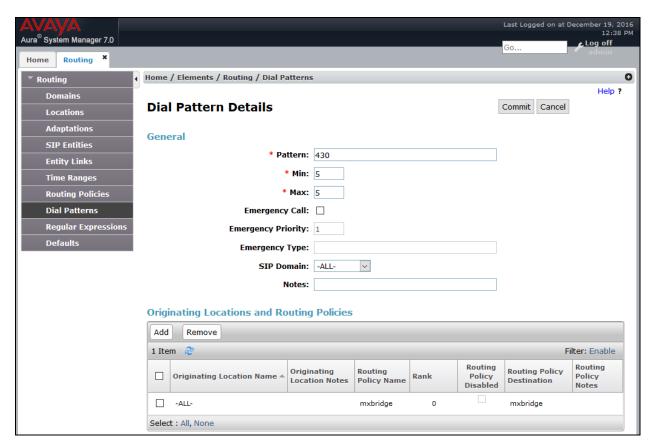

Repeat the process to add one or more dial patterns for routing calls to Communication Manager

#### Under General:

• Pattern: Dialed number or prefix, 110

Min: Minimum length of dialed number, 4
Max: Maximum length of dialed number, 5

• SIP Domain: Select -ALL-

Under **Originating Locations and Routing Policies**, click **Add**, and then select the appropriate location and routing policy from the list. Default values can be used for the remaining fields. Click **Commit** to save the dial pattern. Numbers dialed with a prefix of 110 and were 4 or 5 digits long, were routed to Communication Manager.

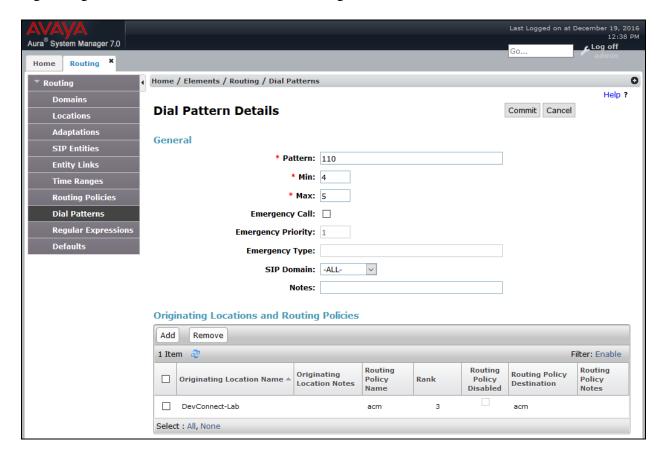

# 6. Configure Avaya Aura® Communication Manager

This section contains steps necessary to configure iNETMSOFT CLASSONE® ICAS successfully with Avaya Aura® Communication Manager.

All configurations in Communication Manager were performed via SAT terminal.

# 6.1. Administer IP Network Region

Use the **change ip-network-region** n command to configure a network region, where n is an existing network region.

Configure this network region as follows:

- Set **Location** to 1
- Set Codec Set to 1
- Set Intra-region IP-IP Direct Audio to no
- Set Inter-region IP-IP Direct Audio to no
- Enter an **Authoritative Domain**, e.g. avaya.com

```
Page 1 of 20
change ip-network-region 1
                               IP NETWORK REGION
 Region: 1
               Authoritative Domain: avaya.com
Location: 1
   Name:
MEDIA PARAMETERS
                               Intra-region IP-IP Direct Audio: no
     Codec Set: 1
                             Inter-region IP-IP Direct Audio: no
  UDP Port Min: 2048
UDP Port Max: 3329
                                         IP Audio Hairpinning? n
DIFFSERV/TOS PARAMETERS
Call Control PHB Value: 46
       Audio PHB Value: 46
       Video PHB Value: 26
802.1P/Q PARAMETERS
Call Control 802.1p Priority: 6
       Audio 802.1p Priority: 6
       Video 802.1p Priority: 5 AUDIO RESOURCE RESERVATION PARAMETERS
H.323 IP ENDPOINTS
                                                        RSVP Enabled? n
 H.323 Link Bounce Recovery? y
 Idle Traffic Interval (sec): 20
  Keep-Alive Interval (sec): 5
```

### 6.2. Administer IP Codec Set

Use the **change ip-codec-set** n command to configure IP codec set, where n is an existing codec set number.

Configure this codec set as follows, on Page 1:

• Set Audio Codec 1 to G.711MU

```
change ip-codec-set 1

IP Codec Set

Codec Set: 1

Audio Silence Frames Packet
Codec Suppression Per Pkt Size(ms)

1: G.711MU n 2 20

2: 3: 4: 5: 6: 7:

Media Encryption

1: 2: 3:
```

#### 6.3. Administer IP Node Names

Use the **change node-names ip** command to add an entry for Session Manager. For compliance testing, **asm** and **10.64.110.13** entry was added.

```
change node-names ip

IP NODE NAMES

Name

IP Address

asm

10.64.110.13

default
0.0.0.0

procr
10.64.110.10

procr6
::
( lof 1 administered node-names were displayed )
Use 'list node-names' command to see all the administered node-names
Use 'change node-names ip xxx' to change a node-name 'xxx' or add a node-name
```

# 6.4. Administer SIP Signaling Group

Use the **add signaling-group** n command to add a new signaling group, where n is an available signaling group number.

Configure this signaling group as follows:

- Set Group Type to sip
- Set Transport Method to tls
- Set Near-end Node Name to procr
- Set Far-end Node Name to the configured Session Manager in Section 6.3, i.e. asm
- Set **Far-end Network region** to the configured region in **Section 6.1**, i.e. 1
- Enter a **Far-end Domain**, e.g. avaya.com

```
Page 1 of 2
change signaling-group 1
                                          SIGNALING GROUP
 Group Number: 1 Group Type: sip
IMS Enabled? n Transport Method: tls
          O-SIP? n
      IP Video? n
                                                                   Enforce SIPS URI for SRTP? n
  Peer Detection Enabled? y Peer Server: SM
 Prepend '+' to Outgoing Calling/Alerting/Diverting/Connected Public Numbers? y
{\tt Remove~'+'~from~Incoming~Called/Calling/Alerting/Diverting/Connected~Numbers?~n}
Alert Incoming SIP Crisis Calls? y
   Near-end Node Name: procr
                                                            Far-end Node Name: asm
 Near-end Listen Port: 5061
                                                        Far-end Listen Port: 5061
                                                     Far-end Network Region: 1
Far-end Domain: avaya.com
                                                         Bypass If IP Threshold Exceeded? n
Incoming Dialog Loopbacks: eliminate DTMF over IP: rtp-payload Direct IP-IP Audio Connections? y
Session Establishment Timer(min): 3 IP Audio Hairpinning? y
Enable Layer 3 Test? y Initial IP-IP Direct Media? y
H.323 Station Outgoing Direct Media? n Alternate Route Timer(sec): 6
```

**Note:** Signaling Group, Trunk Group and Route Pattern for simulated PSTN calls for inter-site calls over ISDN/PRI and SIP were pre-configured and are not shown in this document.

### 6.5. Administer SIP Trunk Group

Use the **add trunk-group** n command to add a trunk group, where n is an available trunk group number.

Configure this trunk group as follows, on **Page 1**:

- Set Group Type to sip
- Enter a **Group Name**, e.g. asm
- Enter a valid **TAC**, e.g. 101
- Set Service Type to tie
- Enter **Signaling Group** value to the signaling group configured in **Section 6.4**, i.e. 1
- Enter a desired number in Number of Member field

```
change trunk-group 1

TRUNK GROUP

Group Number: 1

Group Name: asm

Direction: two-way
Dial Access? n
Queue Length: 0

Service Type: tie

Croup Type: sip

COR: 1

TN: 1

TAC: 101

Outgoing Display? y

Night Service:

Night Service:

Member Assignment Method: auto
Signaling Group: 1

Number of Members: 10
```

#### On Page 3:

• Set Number Format to private

```
add trunk-group 1
TRUNK FEATURES
ACA Assignment? n

Measured: none

Maintenance Tests? y

Numbering Format: private

UUI Treatment: service-provider

Replace Restricted Numbers? n
Replace Unavailable Numbers? n
```

#### 6.6. Administer Route Pattern

Use the **change route-pattern** n command to configure a route pattern, where n is an available route pattern.

Configure this route pattern as follows:

- Type a name in **Pattern Name** field
- For line 1, set **Grp No** to the trunk group configured in **Section 6.5**, i.e. 1
- For line 1, set **FRL** to **0**

```
change route-pattern 1
Pattern Number: 1
Pattern Name: asm
SCCAN? n Secure SIP? n Used for SIP stations? n

Grp FRL NPA Pfx Hop Toll No. Inserted
No Mrk Lmt List Del Digits
Dgts

1: 1 0
2:
Page 1 of 3

Page 1 of 3

DCS/ IXC
QSIG
Intw
n user
n user
```

# 6.7. Administer Private Numbering

Use the **change private-numbering 0** command to define the calling party number to send to Session Manager.

Configure private numbering as follows:

• Add entries for trunk group configured in **Section 6.5** 

**Note:** For compliance testing, 5-digit extensions beginning with 1 routed over trunk groups 1 resulted in a 5-digit calling party number.

# 6.8. Configure AAR Analysis

Use **change aar analysis** n command to add an entry in aar table, where n is an extension number that will be used to route calls to Meeting Exchange.

```
change aar analysis 43001

AAR DIGIT ANALYSIS TABLE

Location: all Percent Full: 2

Dialed Total Route Call Node ANI

String Min Max Pattern Type Num Reqd

43001 5 5 1 aar n
```

# 6.9. Configure Vectors

Use **change vector** n to configure a Vector, where n is an available Vector number.

```
change vector 1

Number: 1

Name: iCAS

Multimedia? n

Basic? y

EAS? y

G3V4 Enhanced? y

ANI/II-Digits? y

Page 1 of 6

CALL VECTOR

Number: 1

Name: iCAS

Multimedia? n

Basic? y

EAS? y

G3V4 Enhanced? y

ANI/II-Digits? y

ASAI Routing? y

Prompting? y

LAI? y

G3V4 Adv Route? y

CINFO? y

BSR? y

Holidays? y

Variables? y

3.0 Enhanced? y

01 wait-time

2 secs hearing ringback

02 route-to

number 43001

with cov n if unconditionally

03 stop

04
```

# 6.10. Configure VDN

Use **add vdn** n to add a vdn, where n is an available vdn extension. On Page 1:

- In the **Name** field, enter a descriptive name
- In the **Destination** field, set **Vector Number** to the vector configured earlier in this document (**Section 6.9**). i.e., Vector Number 1.

```
Page 1 of 3
change vdn 43001
                          VECTOR DIRECTORY NUMBER
                           Extension: 43001
                               Name*: iCAS
                         Destination: Vector Number
                                                           1
                  Attendant Vectoring? n
                 Meet-me Conferencing? n
                  Allow VDN Override? n
                                 COR: 1
                                 TN*: 1
                            Measured: none Report Adjunct Calls as ACD*? n
       VDN of Origin Annc. Extension*:
                          1st Skill*:
                           2nd Skill*:
                           3rd Skill*:
```

# 7. Configure Avaya Meeting Exchange

This section contains steps necessary to configure iNEMSOFT CLASSONE® iCAS successfully with Meeting Exchange.

# 7.1. Create login users for Avaya Meeting Exchange

Log in to Meeting Exchange via SSH client using appropriate credentials as a super user. Type in **dm** to launch the **System Maintenance Main Menu** window

Navigate to Administrator Menu → Sign-In Management → Create Operator Sign-In. Create login user by typing in Sign-In Name and Password, followed by 'ESC', then Y to save. e.g, userID=rtisvr1 and password=rti ( the user type can be either 'administrator' or 'operator' type)

Continue from above, **Administrator Menu \rightarrow Configure Conference Scheduler**. Configure the scheduler as shown in the screen capture below.

```
mx-bridge -- station 257

Avaya, Inc.

P/N: S0700500 Revision: 01 Copyright 2007 Avaya, Inc.

lqqqqqqqConfigure Conference Schedulerqqqqqqqk

x

x Group Name

x Status

x Invalid Code

x Timeout

x Conference Secured

x Max. Lines Reached

x Invalid Time of Day

x Scan Time (5-20)

x Scan Attempts (1-3)

x Maqqqqq More-Next/Prev Page ESC to Exit qqqqqqj
```

# 7.2. DTMF Tone Configuration

Continue from above, naviagate to **Administrator Menu** → **Configuration** → **System Config**, configure Page 1 and Page 2 as shown in the screen captures below.

Exit the **dm** menu and type in **config**. Edit softMediaServer.cfg file. Set the highlighted fields to the values shown in the screen capture below.

```
# [description: Decision factors for inband DTMF: reverse twist, forward twist and
threshold minimum.
# [type: int]
# [runtime: false]
dtmfTMinLevel=-36
dtmfReverseTwistDifference=-12
dtmfForwardTwistDifference=-11
```

Meeting Exchange needs to be restarted for the changes made above become effective. Type **service mx-bridge restart** to restart Meeting Exchange.

# 7.3. Schedule a heartbeat conference for each CLASSONE® CFBrSrv instance via Avaya Bridge Talk

Configuration for Meeting Exchange conferences is performed via Avaya Bridge Talk, which is installed on a Windows PC.

- 1. Start Avaya Bridge Talk
- 2. Open 'Conference Scheduler' window by:

#### View menu → Conference Scheduler

- 3. Open Schedule Conference window by:
  Conference Scheduler's **File** menu → **Schedule Conference...**
- 4. Fill in data in 'Schedule Conference', refer following screen shot as an example NOTE:
  - 'Conferee Code' field uses the following naming rule
    - Prefix 800
    - (The digit immediate before the last digit) 1 for group A and 2 for group B
    - (The last digit) 2 represent the server# ('2' represents server 2 or server 12)
  - 'Name' and 'Conference Name' fields may be the same. It should indicate the corresponding Meeting Exchange, the failover group and the embedding server. An example is CFBr8034BS01
  - 'Confirmation No' field must be unique. If error pups up, increase this number

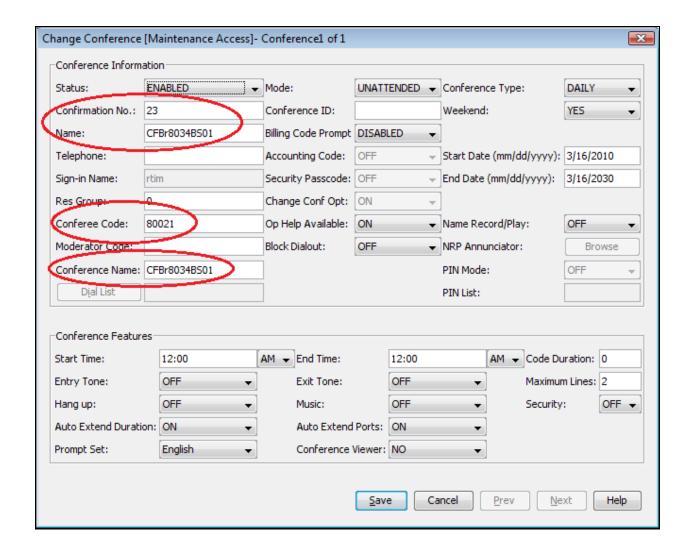

# 7.4. Schedule a conference on Avaya Bridge Talk for each radio VDN that is registered in CM

CLASSONE® iCAS requires every radio VDN defined in Communication Manager and its Conference Code defined on every Bridge to be identical.

- 1. Start Avaya Bridge Talk
- 2. Open **Conference Scheduler** window by: **View** menu → **Conference Scheduler**
- 3. Open **Schedule Conference** window by: Conference Scheduler's **File** menu → **Schedule Conference...**
- 4. Fill in data in **Schedule Conference**, refer following screen shot as an example NOTE:
  - 'Name', 'Conference Name' and 'Conferee Code' fields may all use radio's VDN.
  - 'Maximum Line' field is set up according to business requirement. In iNETMSOFT lab, we set it to 20. (The maximum line should be set to auto-expandable normally on the MX)
  - 'Confirmation No' field must be unique. If error pups up, increase this number.
  - *Moderator Code must be unique*
  - set 'DTMF Pass Through' and 'DTMF Regeneration' to 'System' (if not visible, set as following, for Bridge Talk 5.2 or later)

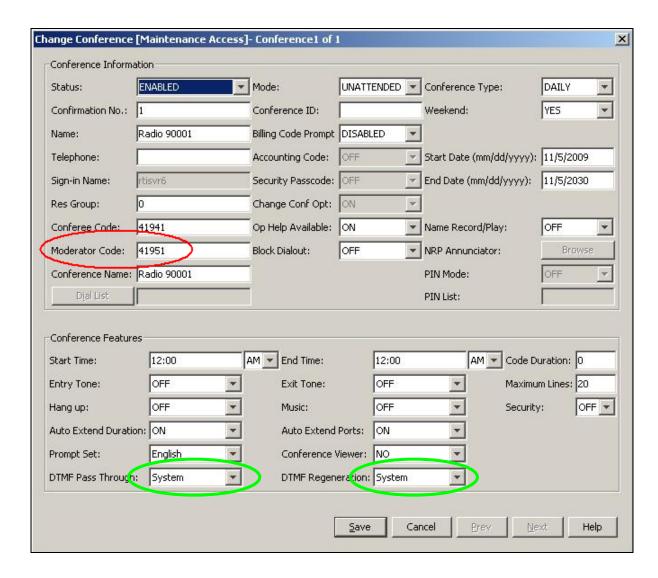

Right click **Avaya Bridge Talk** shortcut, select **Properties** then select **Find Target** to get into the directory where **Avaya Bridge Talk.ext** installed, edit the template.xml file, change:

<Property value="false" type="Boolean" name="EnableDTMFPassThrough" hidden="false" />

to

<Property value="true" type="Boolean" name="EnableDTMFPassThrough" hidden="false" />

# 8. Configure iNEMSOFT CLASSONE® iCAS

Configuration of iNEMSOFT CLASSONE® iCAS is done by designated iNEMSOFT engineers. Hence, no configuration is provided in this document.

# 9. Verification Steps

Verify the newly created user from **Section 7.1** by login them via Avaya Bridge Talk.

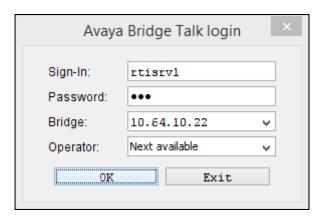

If login was created successfully, user will be able to log in successfully.

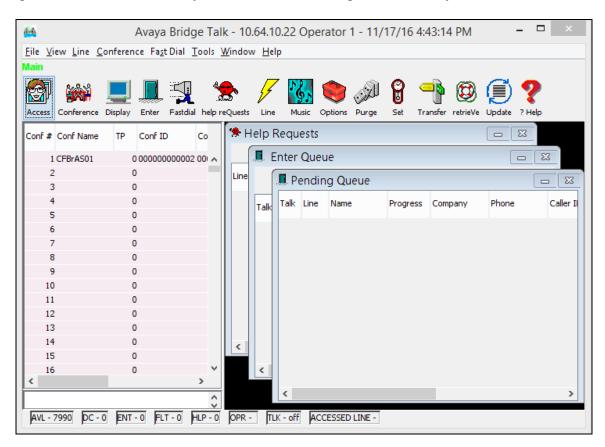

# 10. Conclusion

iNEMSOFT CLASSONE® iCAS was able to successfully interoperate with Avaya Meeting Exchange. All executed test cases were passed.

#### 11. Additional References

This section references the product documentation relevant for these Application Notes.

- [1] Administering Avaya Aura® System Manager, Release 7.0, August 2015
- [2] Administering Avaya Aura® Session Manager, Release 7.0, August 2015
- [3] Administering Avaya Aura® Communication Manager, Release 7.0, August 2015

Documentation related to iNEMSOFT CLASSONE® iCAS can be directly obtained from iNEMSOFT.

#### ©2017 Avaya Inc. All Rights Reserved.

Avaya and the Avaya Logo are trademarks of Avaya Inc. All trademarks identified by <sup>®</sup> and <sup>TM</sup> are registered trademarks or trademarks, respectively, of Avaya Inc. All other trademarks are the property of their respective owners. The information provided in these Application Notes is subject to change without notice. The configurations, technical data, and recommendations provided in these Application Notes are believed to be accurate and dependable, but are presented without express or implied warranty. Users are responsible for their application of any products specified in these Application Notes.

Please e-mail any questions or comments pertaining to these Application Notes along with the full title name and filename, located in the lower right corner, directly to the Avaya DevConnect Program at devconnect@avaya.com.